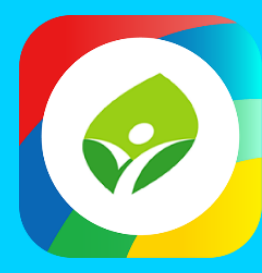

# **智慧校園起步走 新北校園通 2.0**

App

App

App

# **家長操作說明**

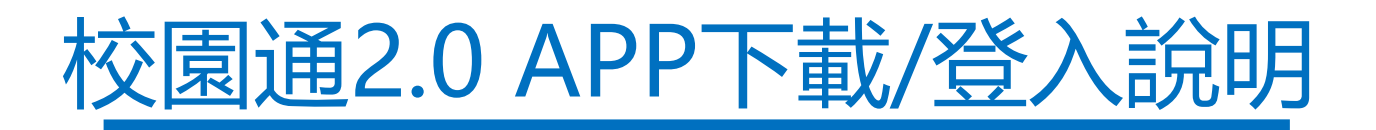

1

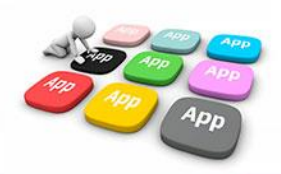

# 1 如何下載

• 新北校園通 2.0 為 原「新北校園通」全新改版

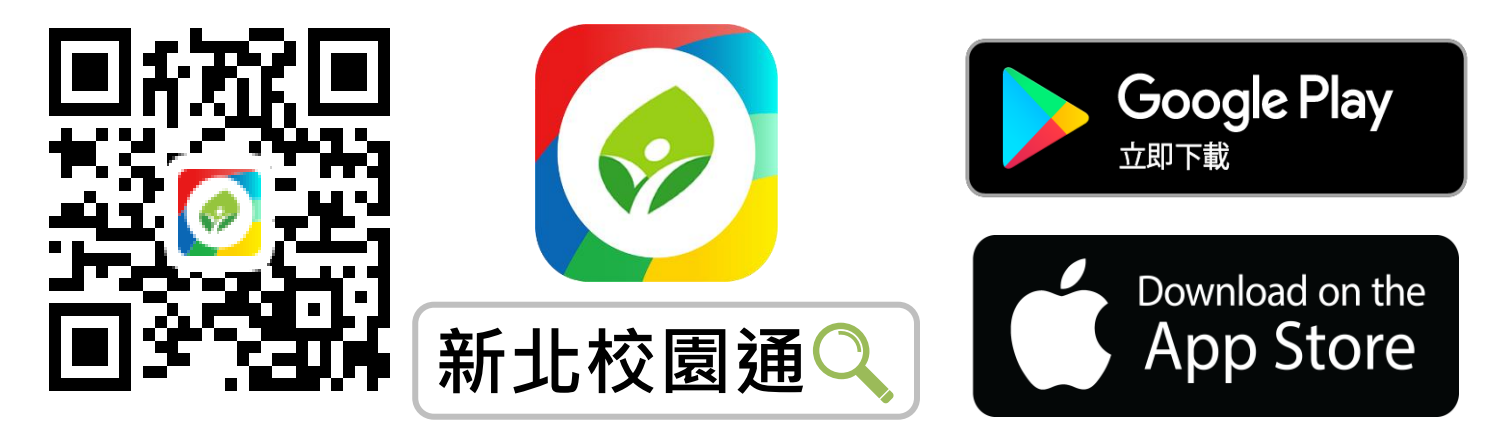

- 未曾使用 用戶:手機APP商店 搜尋「新北校園通」按 下載
- 已下載原「新北校園通」用戶:手機APP商店 搜尋 「新北校園通」按 更新

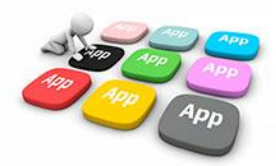

# 1 家長簡訊註冊 123 GO!

- 家長使用手機簡訊驗證,一支手機可同時綁定不同學制、多位子女身分, 不須重複登出、登入作業
- 子女資訊與校務系統資料比對,完成親子關係綁定服務

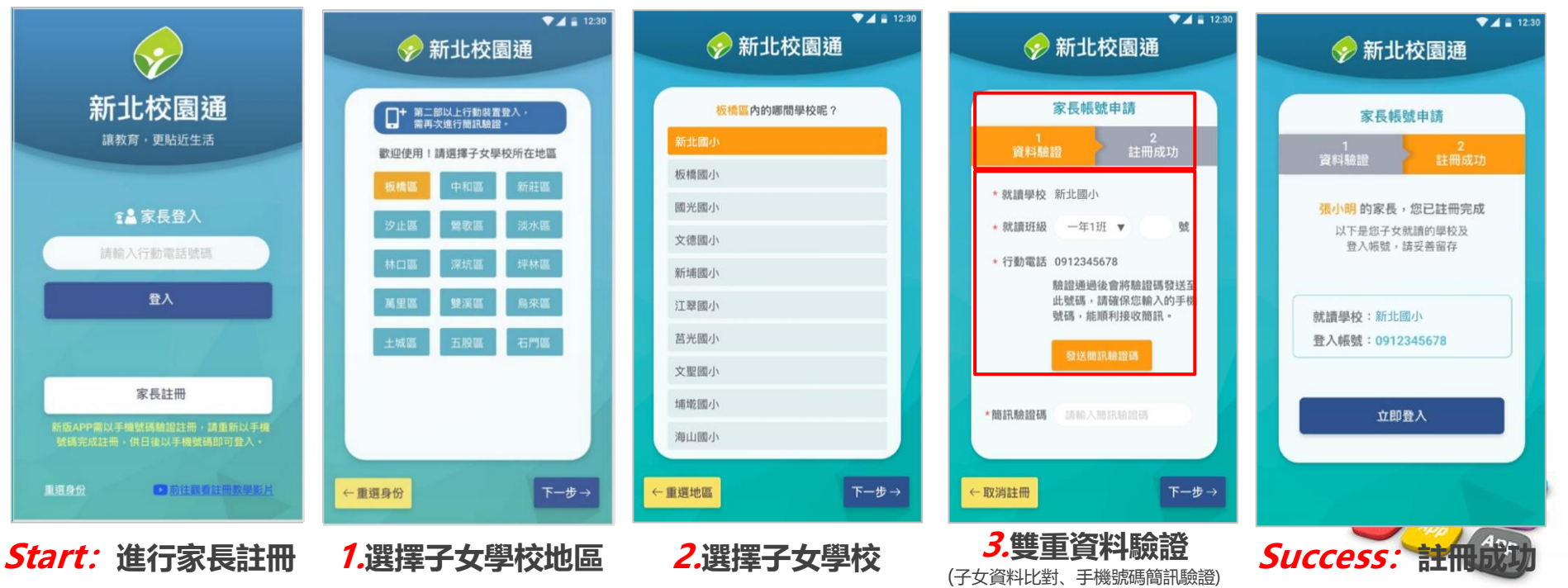

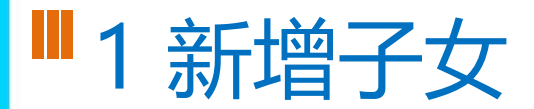

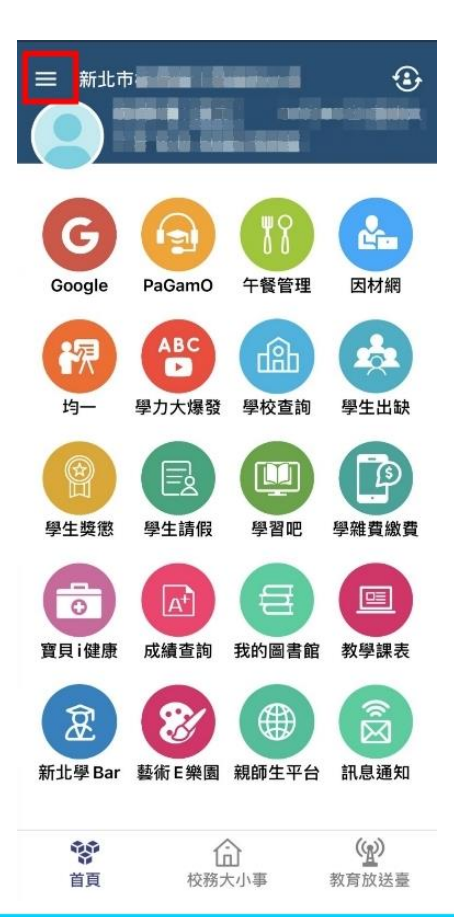

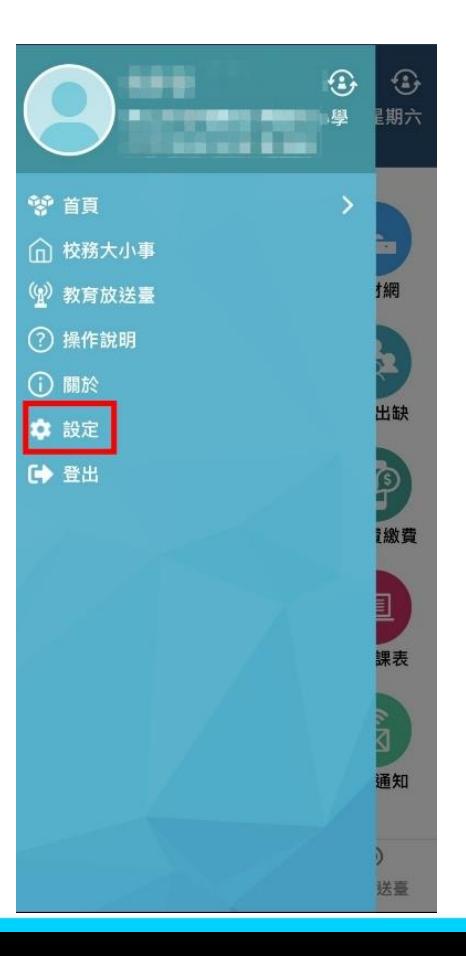

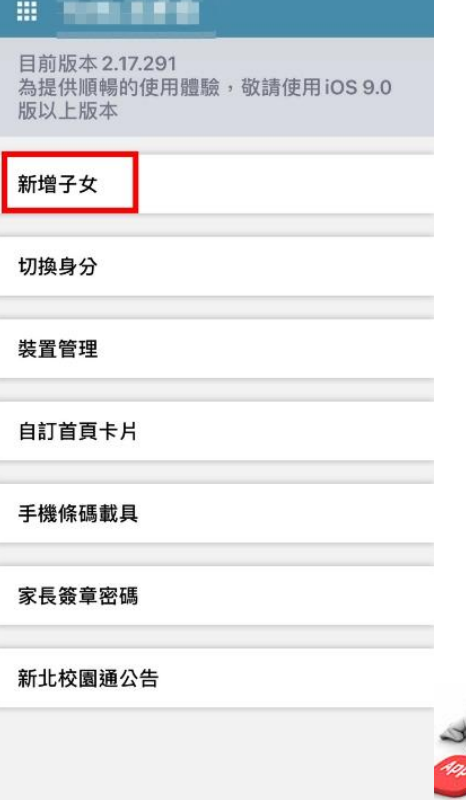

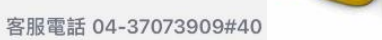

# **1 市民 教育放送臺 (未註冊可查詢 註冊可訂閱頻道!)**

- 市民 未註冊 也可直接使用,可查詢學校資料,也可查詢「教育放送臺」的訊息內容
- 市民 註冊後 可使用,可查詢學校資料,可選擇 個人要訂閱的「教育放送臺」訊息
- 訊息將於一段時間後彙整個人有訂閱的訊息,整合推撥通知市民,觀注的頻道有新訊息囉!!

**市 民**

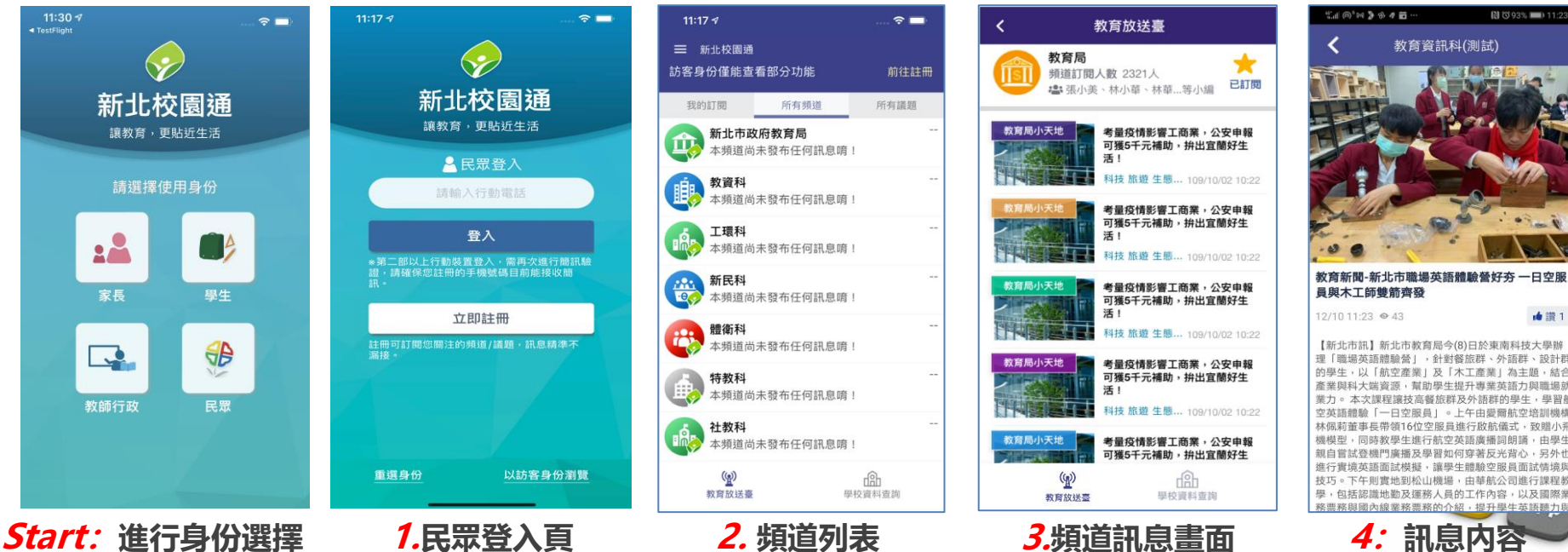

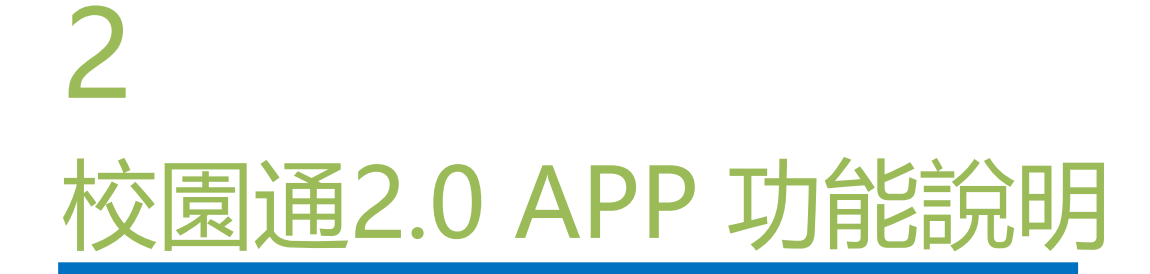

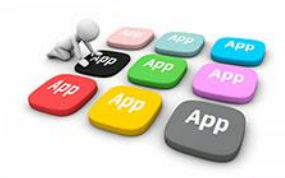

# 2 上課YO – 學生請假/假單查詢

### 顯示預設為 孩子本人 所有假單

### ✓ 呈現自已孩子的假單明細與簽核情形

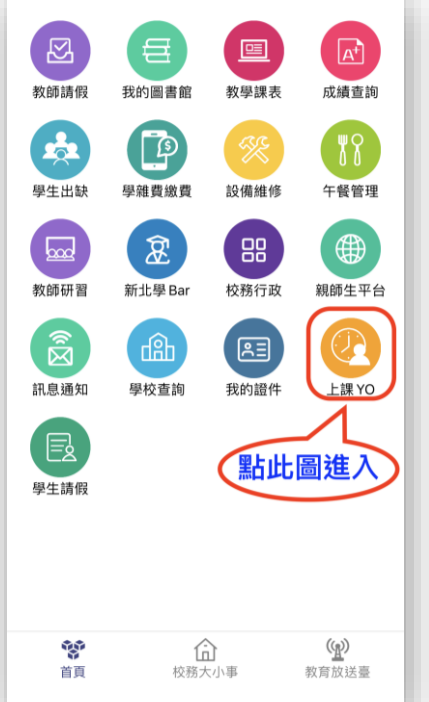

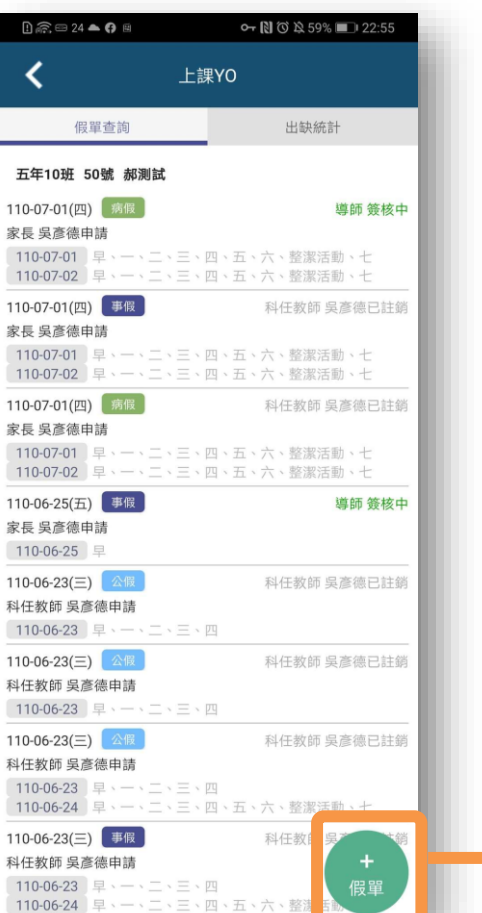

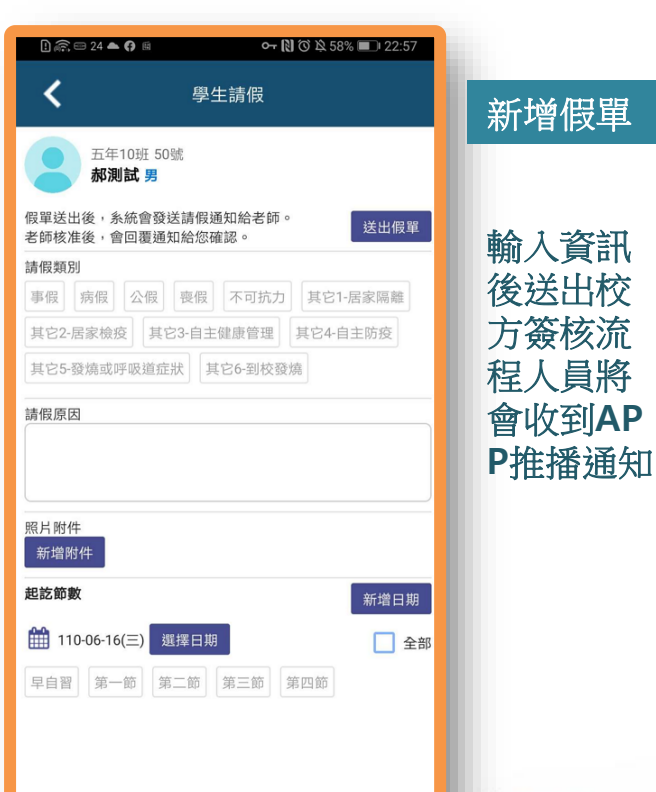

# **Ⅲ** 2 上課YO – 學生請假/出缺統計

### 顯示預設為 孩子本人 所有學期 的出缺統計

- ✓ 呈現自已孩子的各學期假單統計
- ✓ 可點入某生某假別查詢詳情

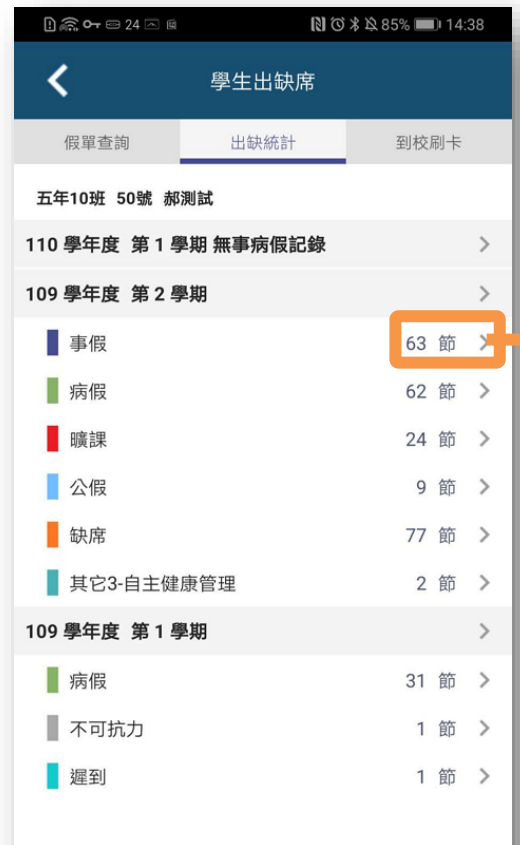

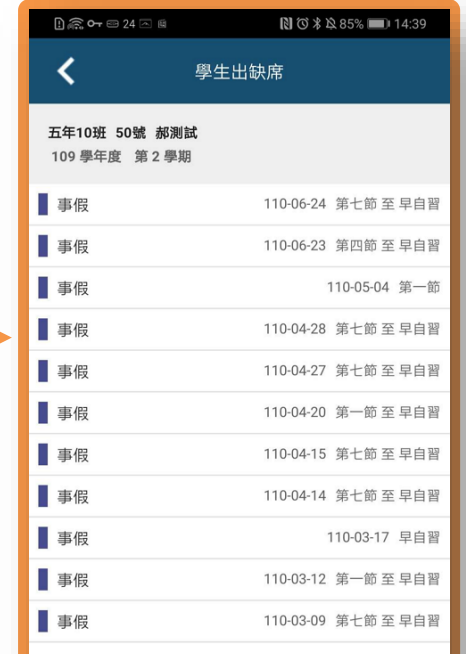

# ■ 2 學費pay

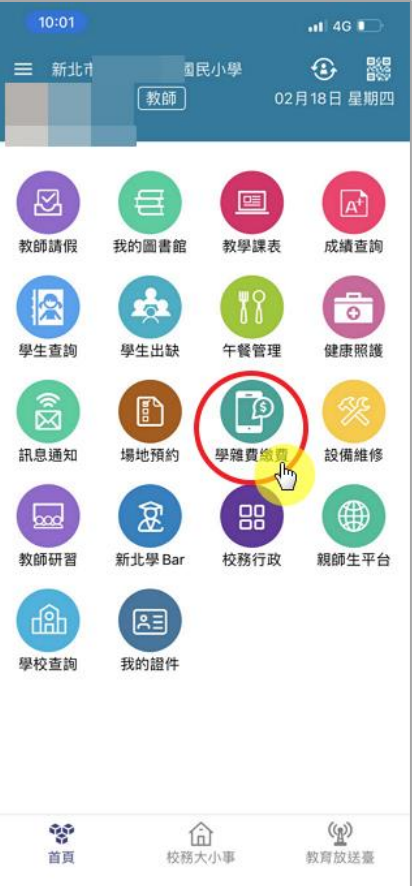

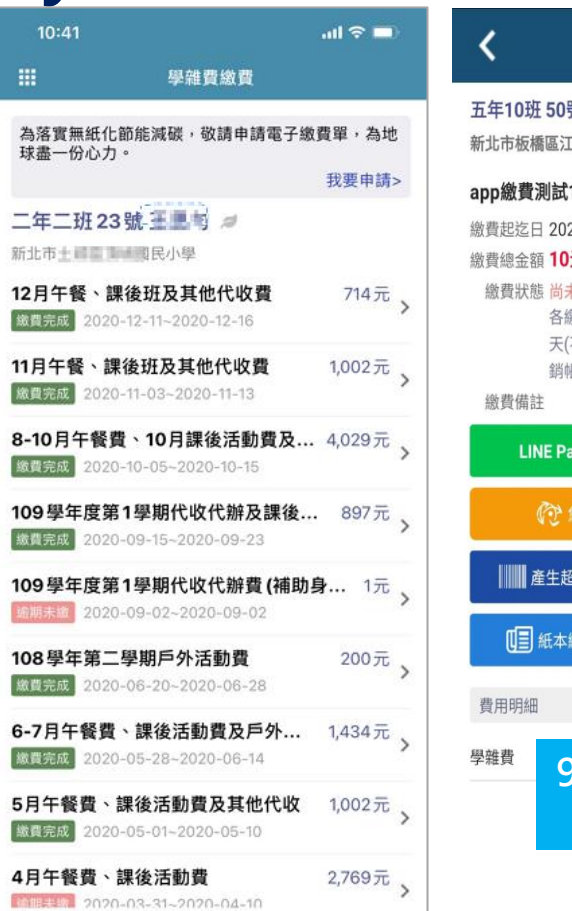

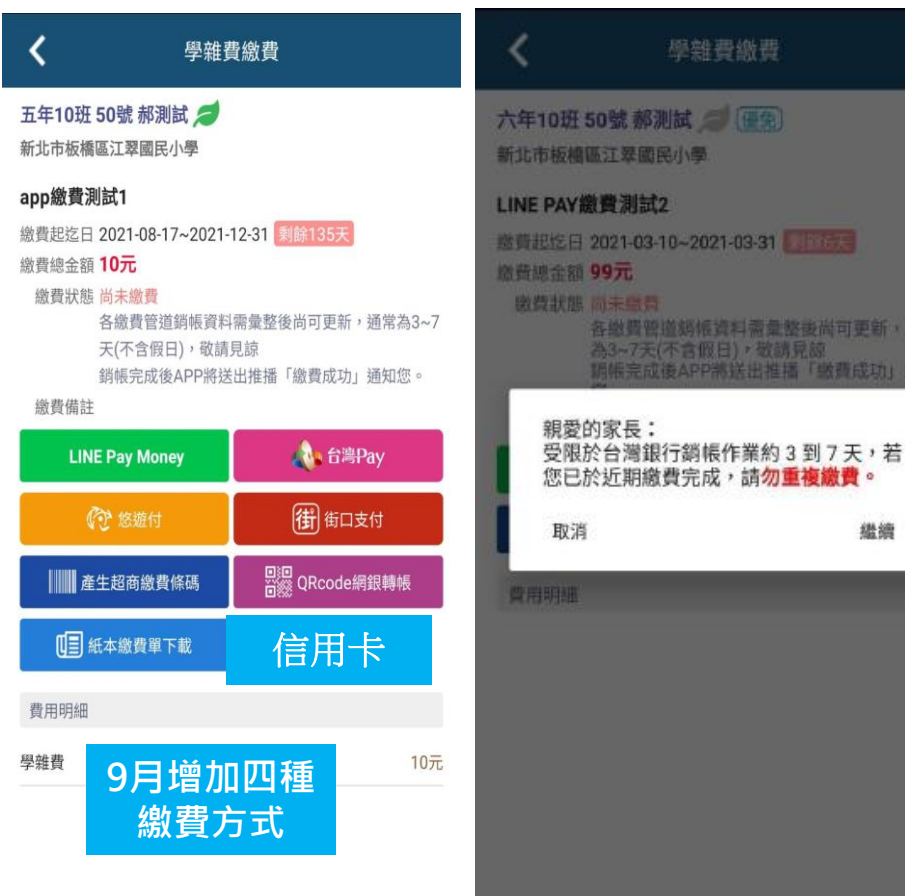

量整後尚可更新,通常

推播「敏費成功」通知

鑑續

创見線

# 2 學費pay – 以line pay為例

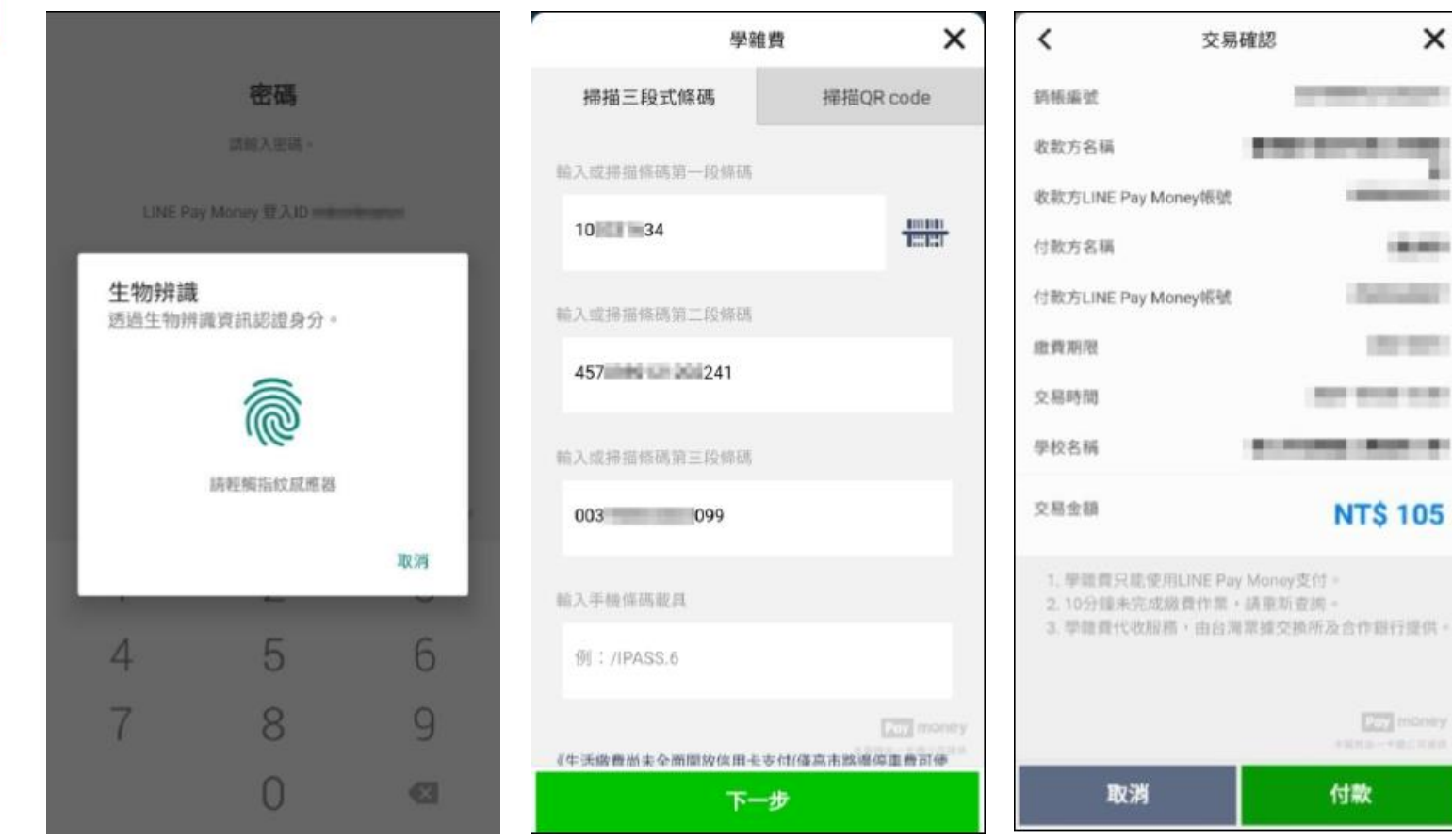

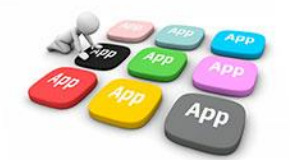

 $\mathsf{x}$ 

2 學費pay – 以line pay為例

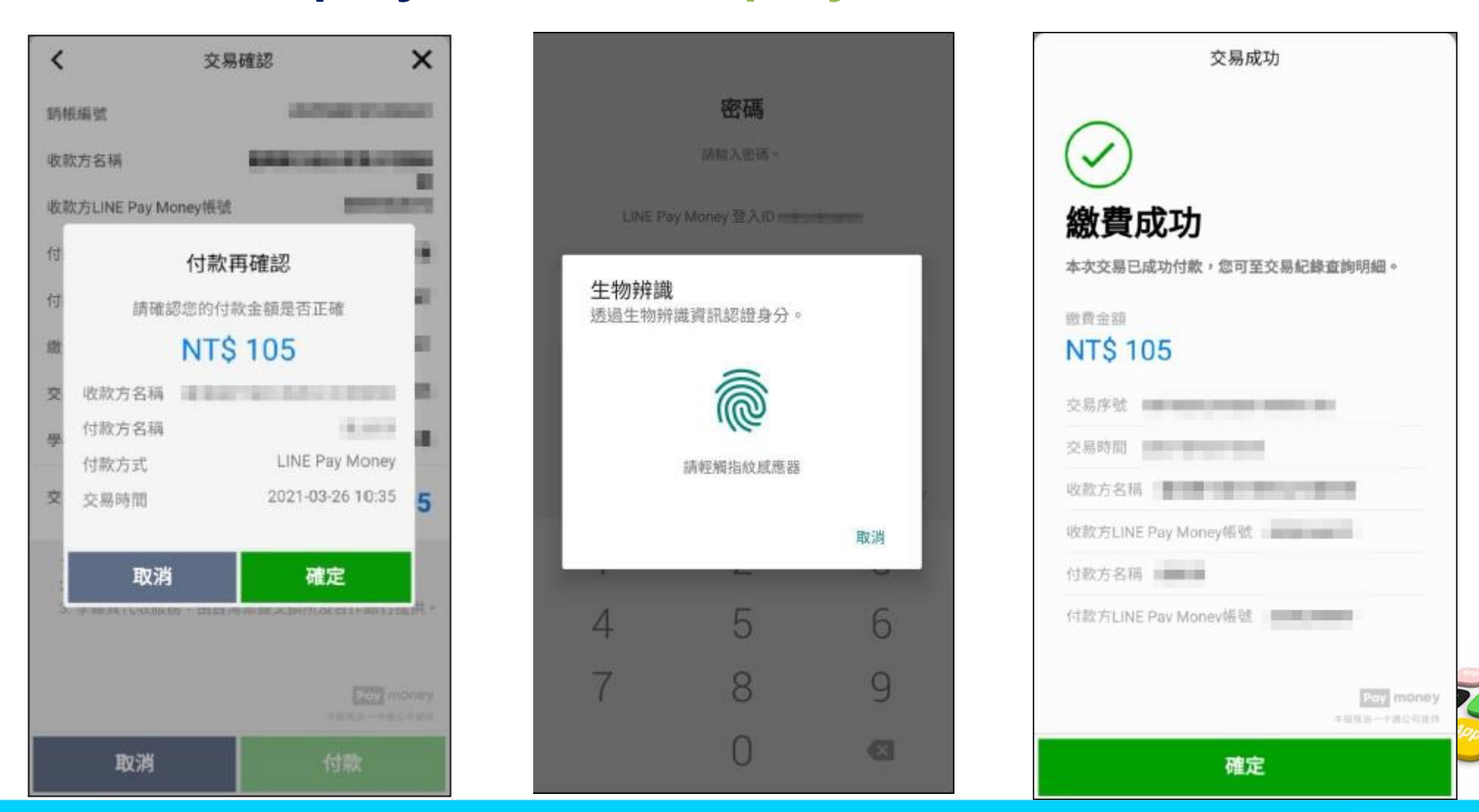

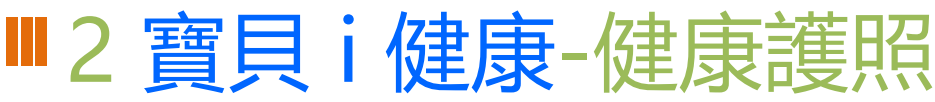

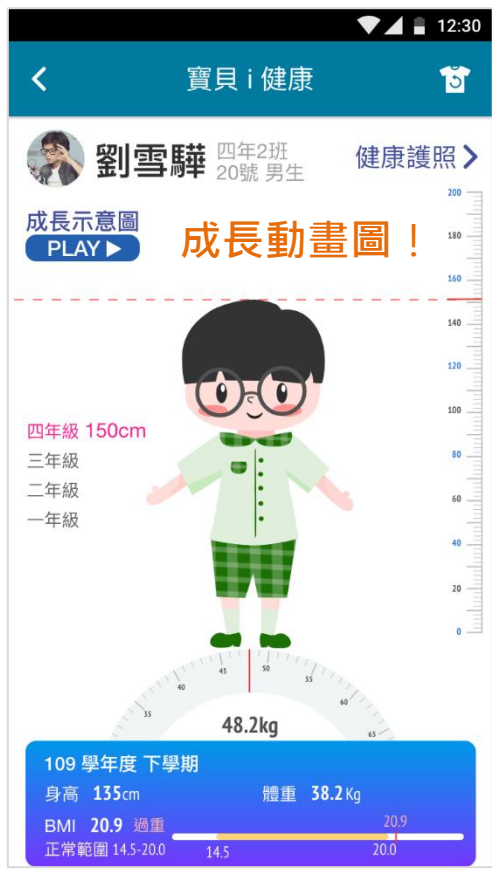

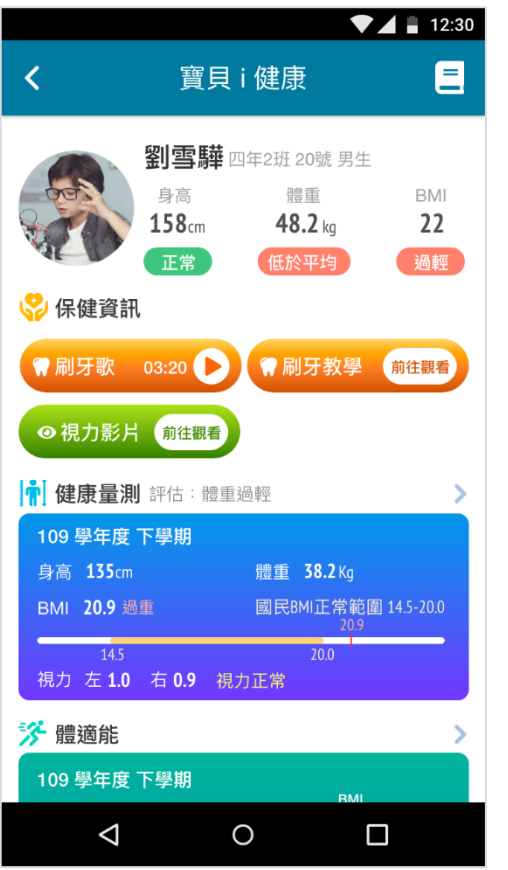

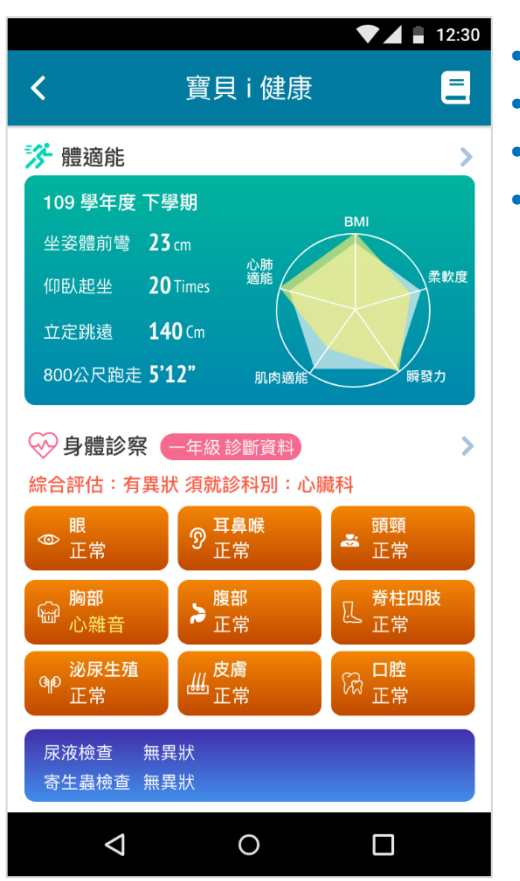

### • 保健資訊 • 健康量測 • 體適能 • 身體診察

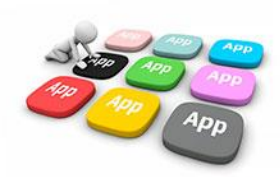

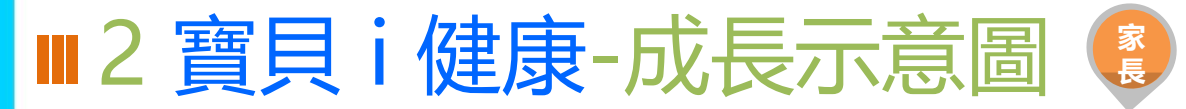

### 可觀看孩子就學期間成長等健康資訊。

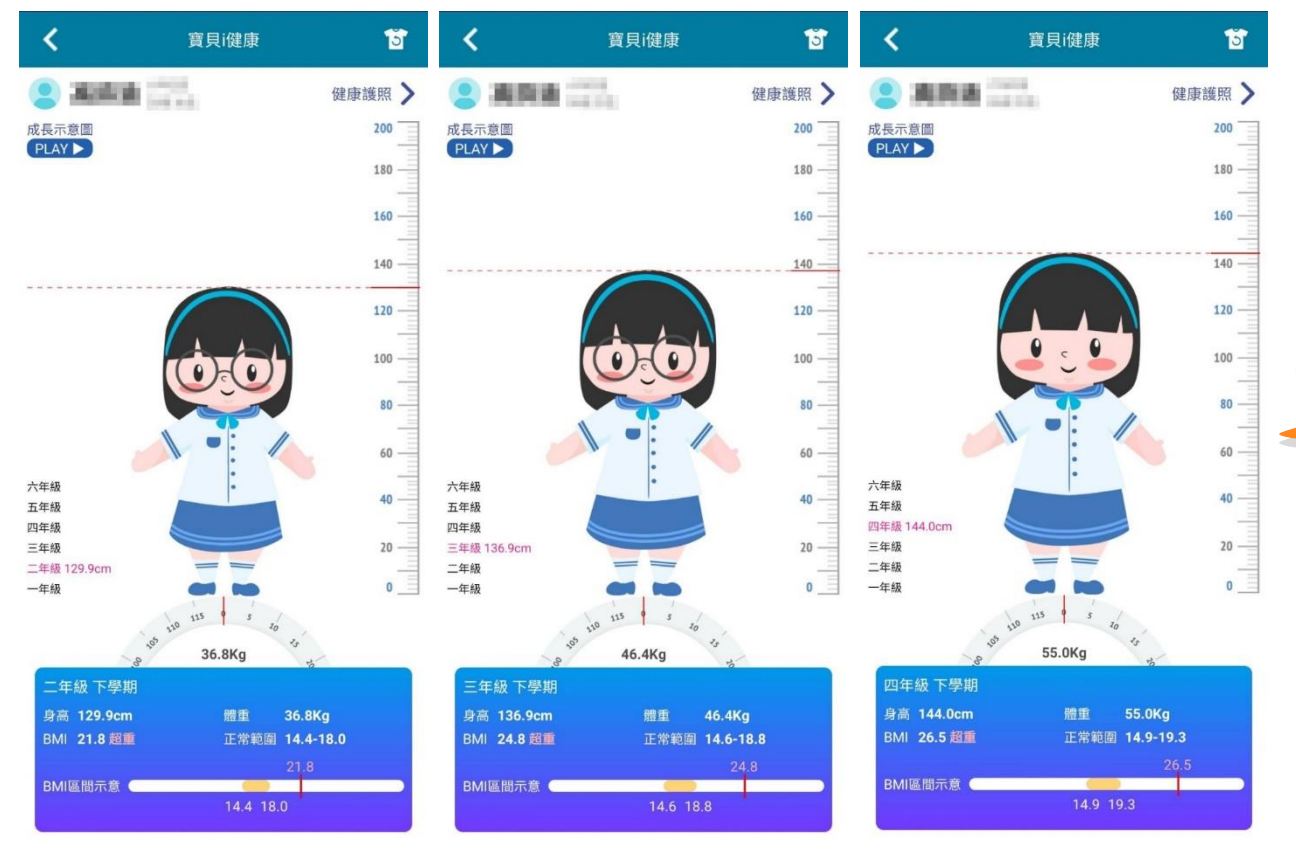

### 成長示意圖 觀看孩子各學期身高體重 成長動畫圖。

### 一進入畫面 會有**成長動畫圖**哦!

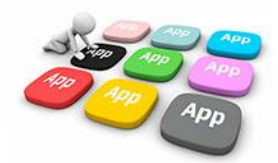

■2 寶貝 i 健康-健康護照主書面說明

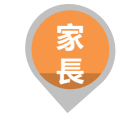

6:09  $-114G$   $49$ 目 寶貝i健康 | 只六年 狂 號男 身高 體重 **BMI** 142.7cm 38.4Kg 18.9 低於平均 低於平均 9 保健資訊 刷牙歌口 刷牙教學o 視力影片o ☆ 健康量測 評估:體重適中 六年級 下學期 體重 38.4Kg 身高 142.7cm BMI 18.9 適中 正常範圍 15.8-21.0 BMI區間示意 裸視 左-0.7 右-0.7 近視 ※ 體適能 (六年級下學期) 坐姿體<br>前彎 36公分 △■金牌 立定跳<br>遠 150公分 60秒屈 膝仰臥 30 次 起坐 銀牌 800公 4分01秒 <u>rafter the se</u> → 身體診察 四年級診斷資料

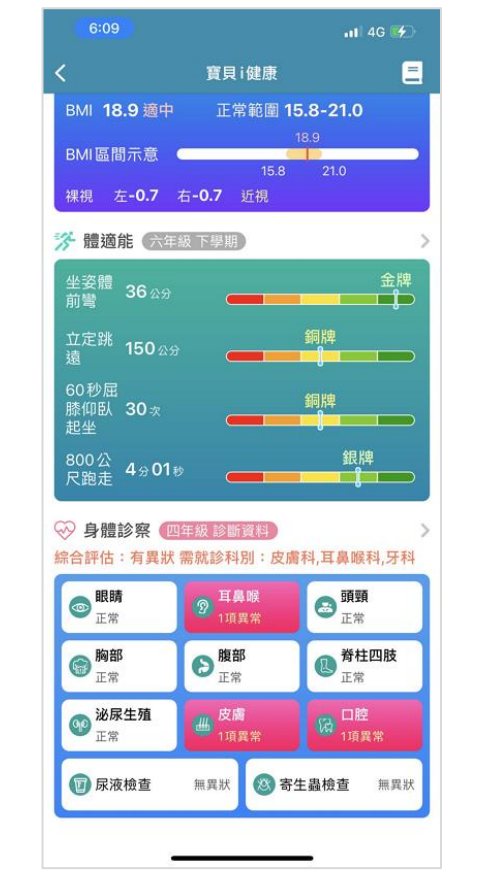

• 保健資訊

提供低年級、中高年級刷牙歌、刷牙教學影片、 以及視力保健影片。

### • 健康量測

顯示最新學期測量數據。

### • 體適能

顯示最新學期體適能各項目數據,及四大測量 項目表。

### • 身體診察

整合各部位健康檢查結果。

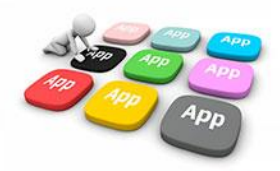

■2 寶貝 i 健康-健康保健小提醒 點擊主畫面右上角的書籍,可進入保健小提醒的畫面。

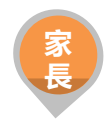

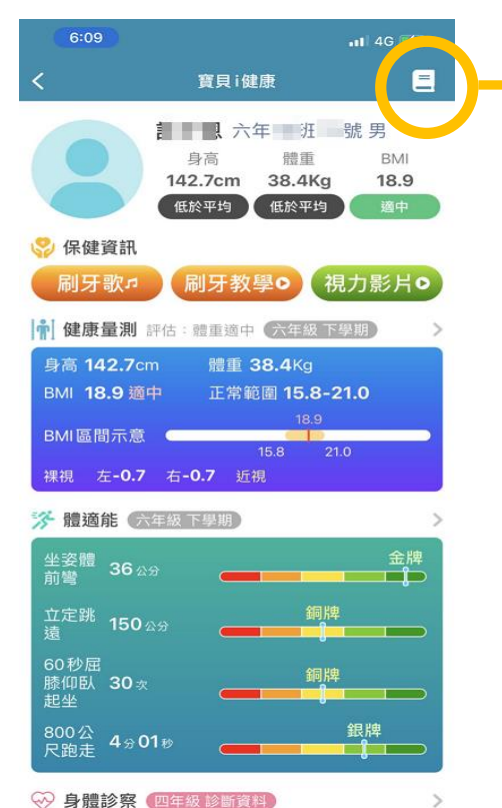

who also about an announcement of the project and any

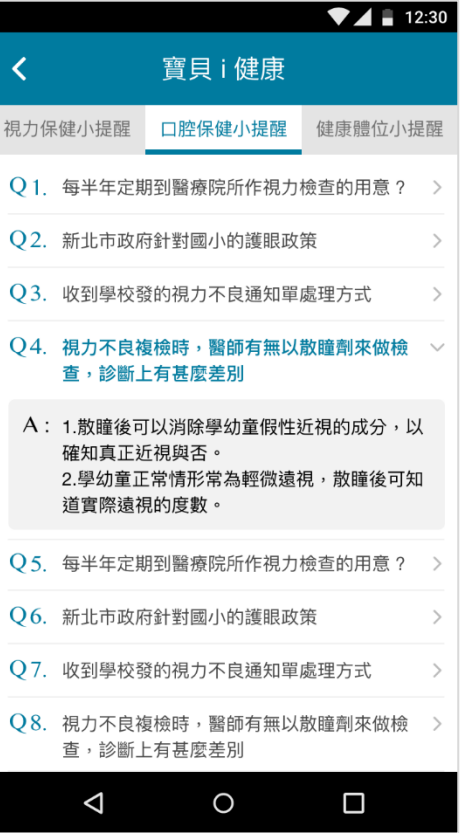

• 三種小提醒將分別呈現在不同頁籤 中視力保健小提醒

口腔保健小提醒

健康體位小提醒

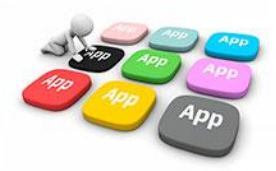

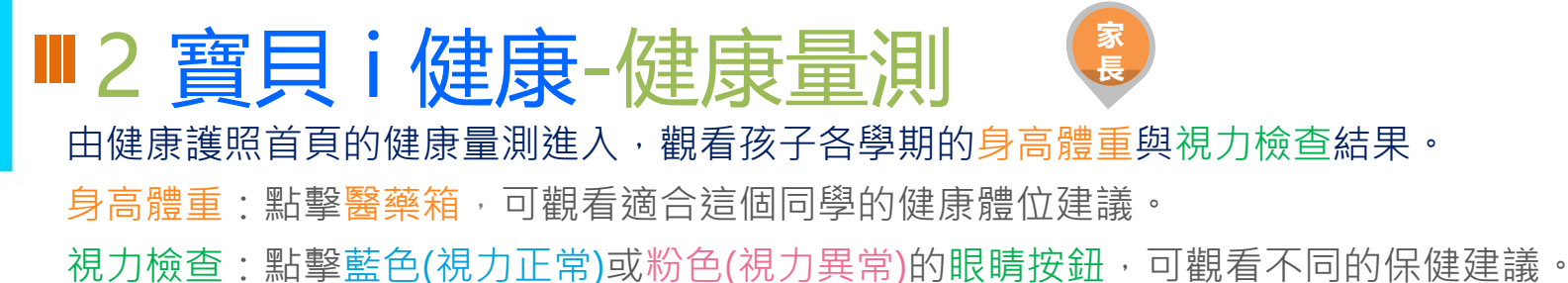

 $12:30$  $12:30$  $12:30$  $-1146$ 寶目i健康 寶目 i 健康 寶目i健康 寶目i健康 高 图男六年 班 號 **第一 劉雪驊 男 四年2班 20號** ● 健康量測 身高體重 健康體位建議 祖力検査  $\overline{\mathbf{x}}$ 視力保健建議  $\overline{\mathbf{x}}$ 身高體重 視力檢查 健康量測 **BMI 18.9 (1888) [3]** 體位過重或超重,提醒您檢視並做到下列事項 身高 142.7cm 3 m A **图重 38.4Ка 3.2Ка ▲** ▲ 當視力篩檢裸視視力任一眼低於0.9者為視力 裸眼右 0. 0 裸眼左 1.0 o 天天吃優質早餐(減少含糖飲料、合成果汁、調 不良,需至眼科醫師處接受複檢,遵照醫師 味乳、油炸食物及醬料)。 戴鏡左10 戴鏡右 1 0 身高 142.7cm 體重 38.4Kg 指示配合矯治,並定期追蹤治癢。 BMI 18.9 適中 正常範圍 15.8-21.0 8 ▶ 天天睡足8小時 (每晚10點前入睡) 。 2 近視是疾病,一旦近視就終生近視,若未妥 裸眼左 0.5 ⊙ 裸眼右 0.6 ◎ 四上 BMI區間示意 善治療控制平均每年會增加75-100度。  $210$ 5 ▶天天吃5個自己拳頭大小的蔬果(3份蔬菜2 綜合評估:體重適中 份水果)。 裸眼左 1.0 ⊙ 裸眼右 0.6 ◎ 3 近視如未加以控制,容易高度近視(度數>500 戴鏡左 10 戴鏡右 1.0 2 ▶ 3C產品使用時間每天少於2小時(國小1小 度),而高度近視易產生早年性白內障、青光 時)。 眼、視網膜剝離及黃斑病變,甚至有10%會 裸眼右 0.6 ◎ 裸眼左 0.6 ◎ 1 → 一天累積60分鐘以上的運動。 導致失明。 戴鏡左 1.0 戴鏡右10 1 ▶ 天天喝足1500 c.c. (或體重公斤數乘以 4 戶外活動每天至少2小時可預防近視,近距離 身 30c.c.) 的白開水。 裸眼左 1.0 ⊙ 裸眼右 0.6 ◎ 富 用眼時間每30分鐘休息10分鐘,3C電子產品  $(c<sub>m</sub>)$ 戴鏡左 1.0 戴鏡右 1.0 每天使用總時數不超過1小時。 與 體 **BMI 18.2 (正常)** 2019-04-22 重 裸眼左 1.0 ◎ 裸眼右 0.6 ◎ 裸眼左 1.0 ◎ 裸眼右 0.6 ◎  $(Kq)$ 身高 158 cm 10cm ▲ 體重 48.2 kg 2kg ▲ 戴鏡左 1.0 戴鏡右 1.0 戴鏡左 1.0 戴鏡右 1.0  $21.41$  12.2  $\sqrt{7.14}$  $\circ$ Ο  $\triangleleft$ Δ  $\triangleleft$ Ω ◁  $\circ$  $\circ$ 

### ■2 寶貝 i 健康-體適能 由健康護照-體適能進入,觀看各學期體適能各項目紀錄。

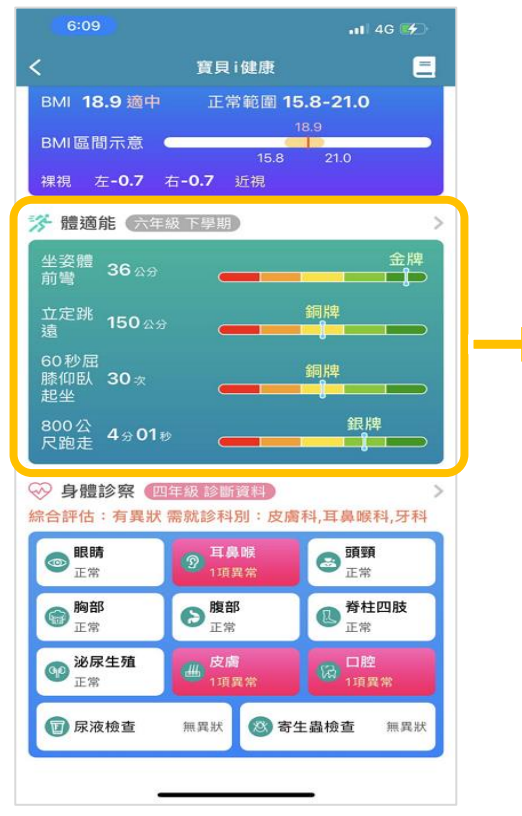

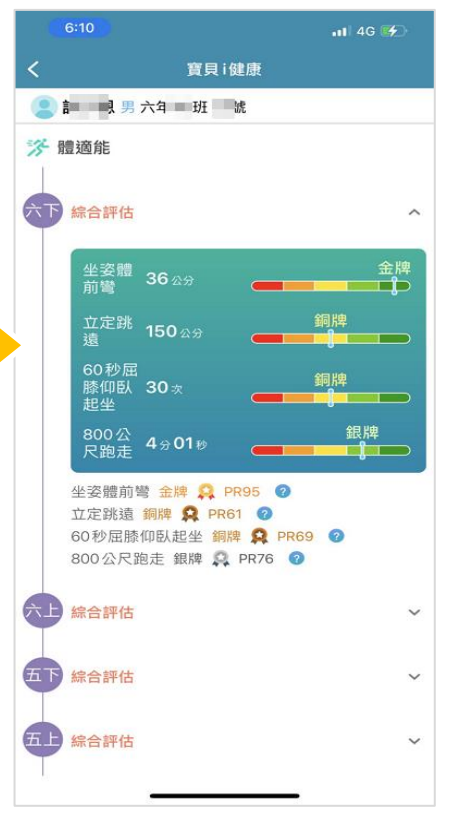

**家 長**

> • 孩子的四大測量項目表 坐姿體前彎-測量結果 PR值說明 仰臥起坐-測量結果 PR值說明 立定跳遠-測量結果 PR值說明 800公尺跑走-測量結果 PR值說明

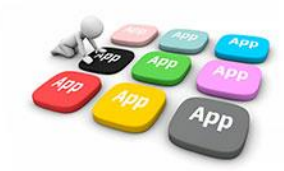

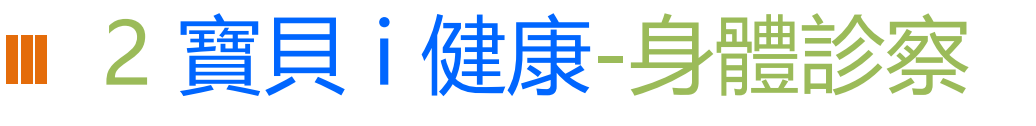

**家 長**

### 由健康護照首頁的身體診察進入,觀看孩子健康檢查各部位結果。

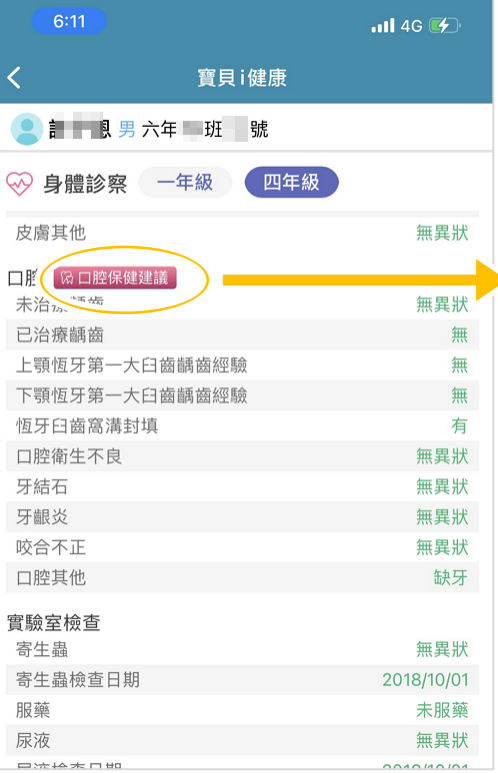

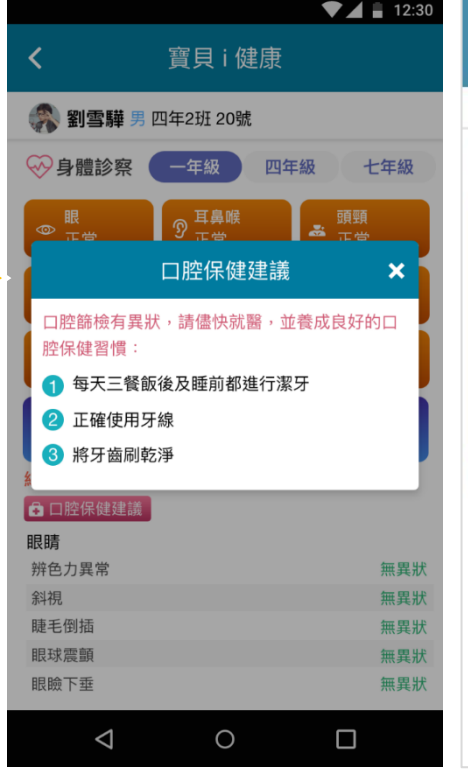

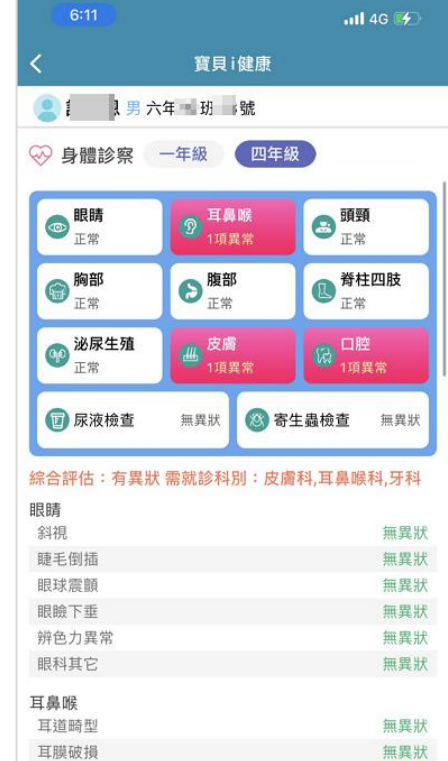

- 點擊口腔保健建議可 觀看口腔的保健方式。
- 向下滑動還可以觀看 各部位細項診察資訊 哦!

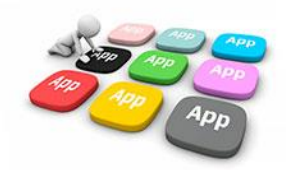

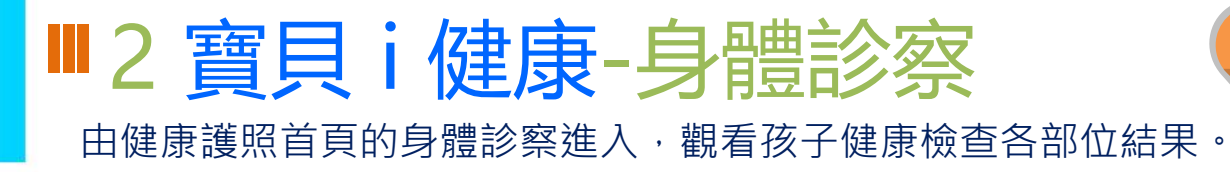

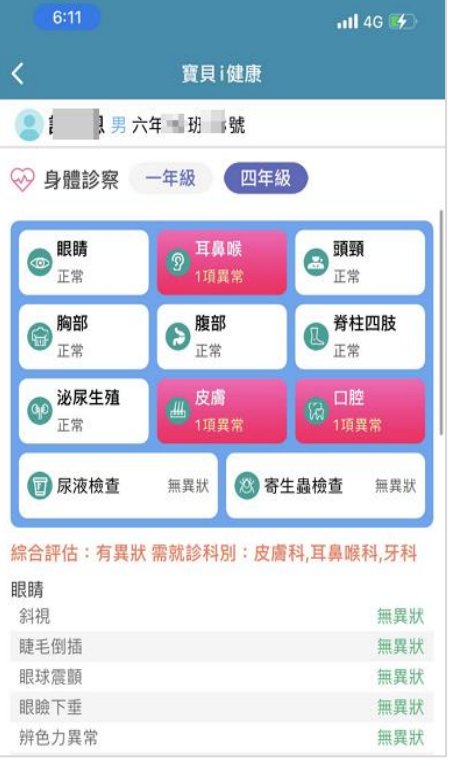

### 檢測項目列表 提供各學生檢測異常項目圖示提示。

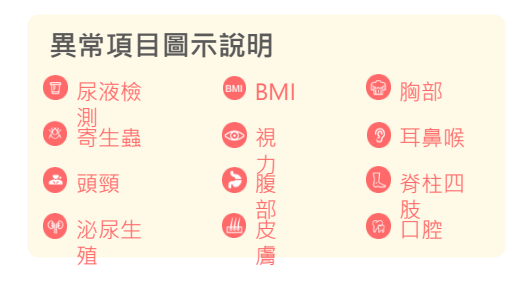

**家 長**

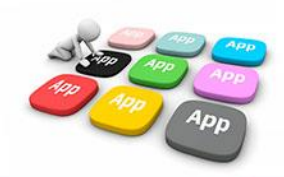

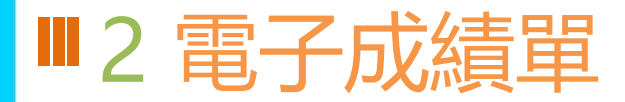

### 新北校園通APP 成績單送到家

**HATEBERLEL-4 100+22-08 08444-1** 

**INTERNATIONAL SECTION AND INCOME.** 

 $\frac{1}{2}$  and for  $\frac{1}{2}$  and  $\frac{1}{2}$  and  $\frac{1}{2}$  and  $\frac{1}{2}$  and  $\frac{1}{2}$  and  $\frac{1}{2}$  and  $\frac{1}{2}$ 

....

**NHALLMAN RVA** 

 $\begin{array}{|c|c|c|c|c|c|c|c|c|} \hline & \text{all} & \text{all} & \text{all} & \text{all} & \text{all} & \text{all} & \text{all} & \text{all} \\ \hline \text{all} & \text{all} & \text{all} & \text{all} & \text{all} & \text{all} & \text{all} & \text{all} & \text{all} & \text{all} & \text{all} & \text{all} & \text{all} & \text{all} & \text{all} & \text{all} & \text{all} & \text{all} & \text{all} & \text{all} & \text{all} & \text{all} & \text{all} & \text$ 

 $.4$ 

₩  $\begin{array}{c}\n\hline\n\text{HATE} \\
\hline\n\text{HHE} \\
\hline\n\end{array}$  $\begin{array}{c}\n\text{At } k \in \mathbb{R}^n \\
\text{At } k \in \mathbb{R}^n\n\end{array}$ 

 $\frac{1}{2}$ 

方便安心: 7/3(六)起,公立國中小家長 可下載成績單。

雙軌並行: 紙本成績單上學後再領取。

下載抽ipad: 7/3-8/27下載,參加「加碼

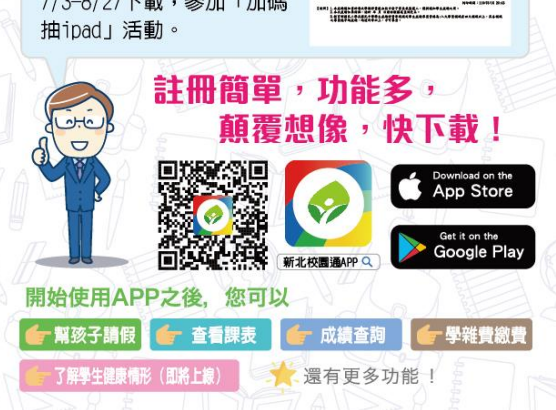

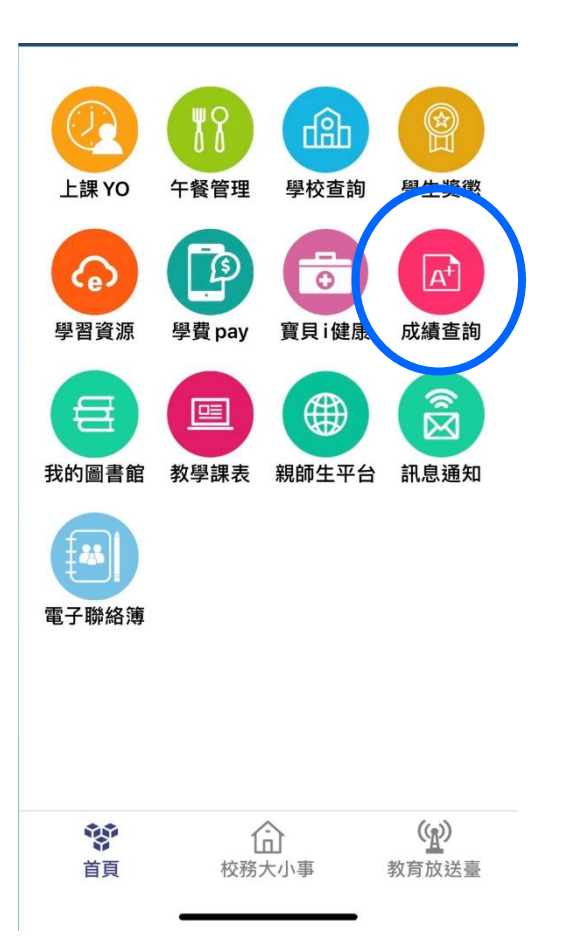

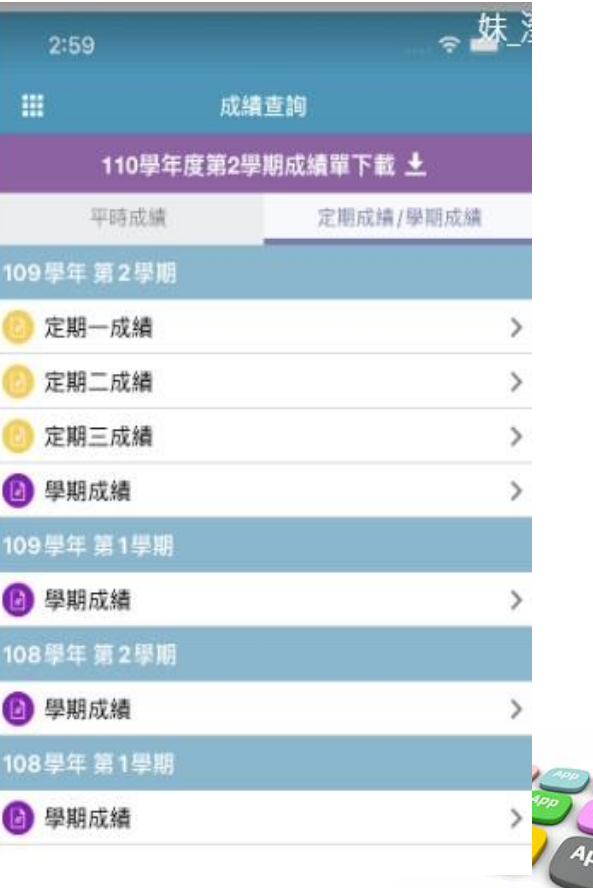

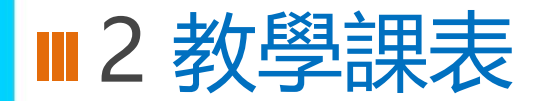

• 提供家長查詢子女班級課表

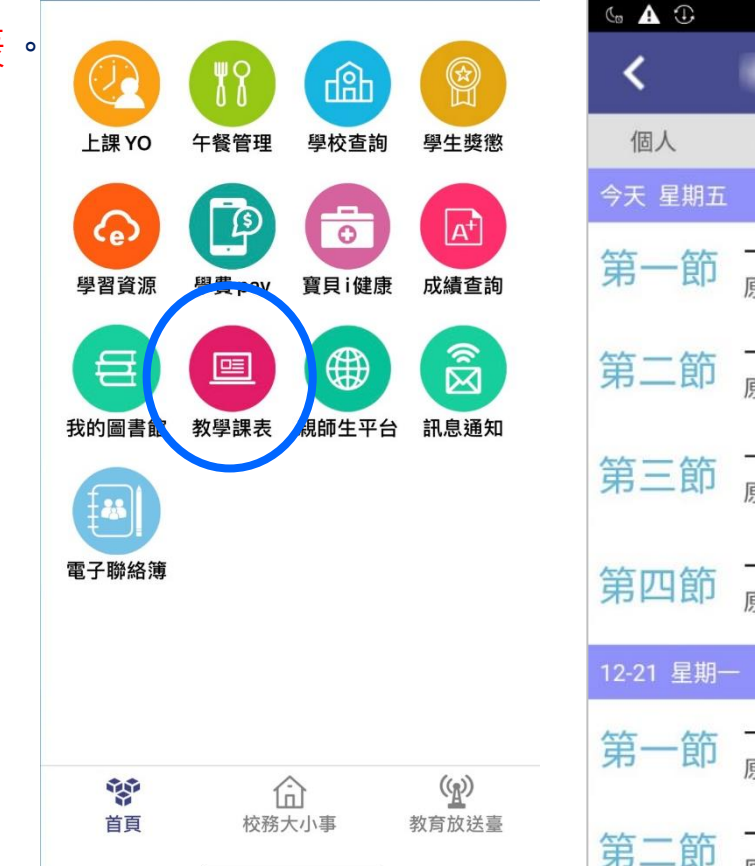

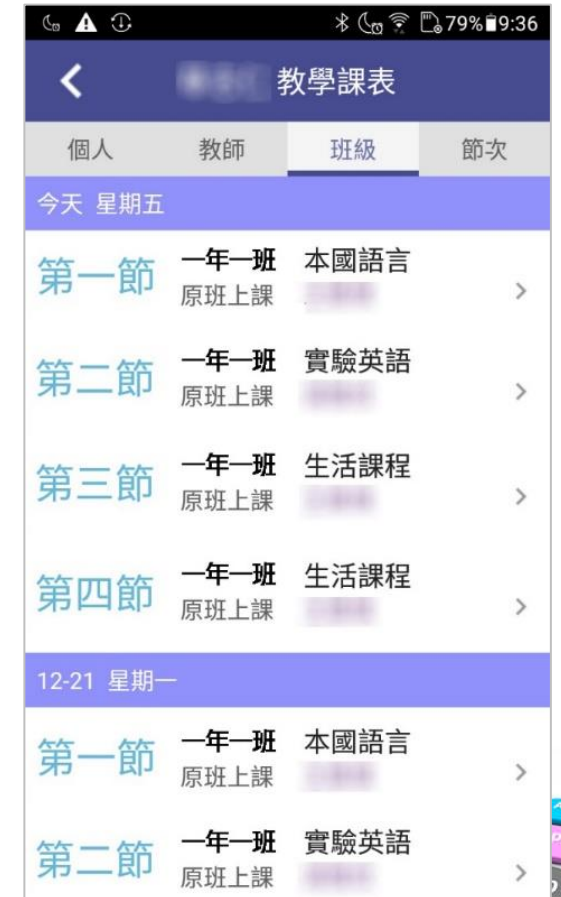

# ■2 我的圖書館

• 提供班級學生圖書借閱紀錄、學生逾期還書通知

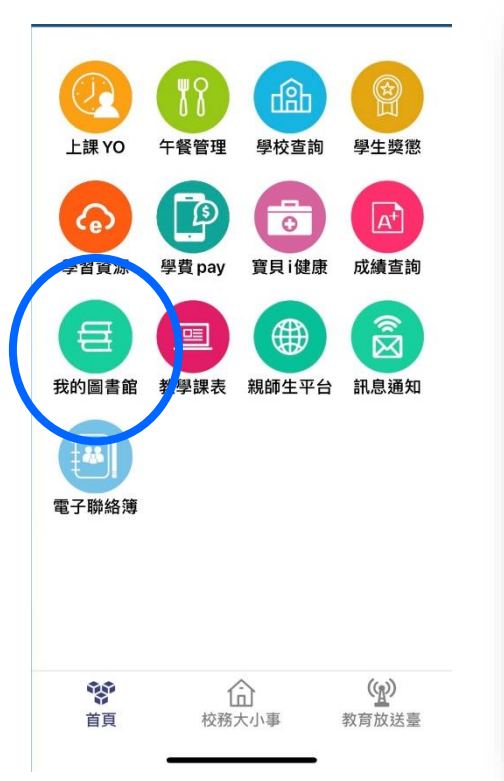

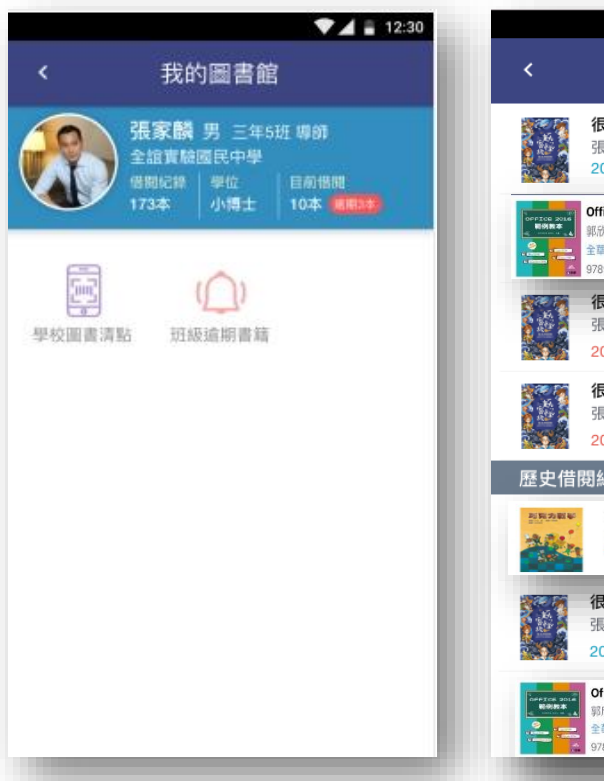

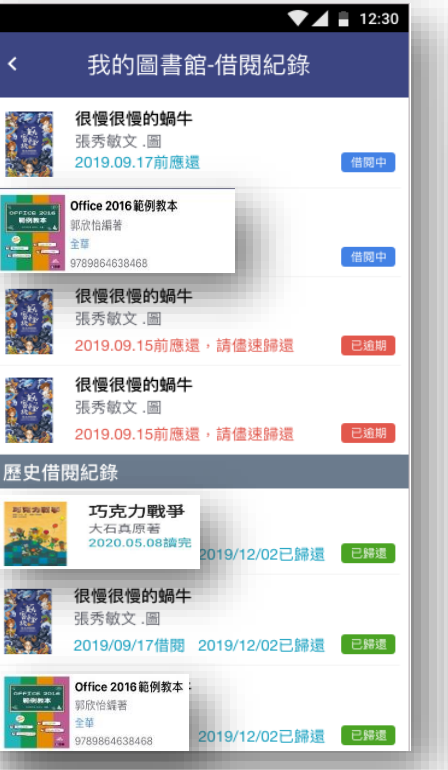

### $\P$  4  $\equiv$  12:30 我的圖書館-借閱紀錄  $\overline{\phantom{a}}$ Office 2016 範例教本 -<br>peerce 2016<br>- 範例教本 郭欣怡編著 全華 9789864638468 書籍摘要

### 本書涵蓋 Office2016 四大軟體 Word、Excel、 PowerPoint 及 Access, 精撰了16個商務範例, 舉 凡文書處理、數據統計、簡報設計、資料庫管 理,所有職場上必備的軟體技能皆詳細說明,讓 你一次學會四大軟體。本書內容藉由實 不同於一般 Office 書籍只是單純地介紹控制項: 本書帶領讀者學習 Office 文書流理的實 操作,讓學習更貼近商務,對於職場上的人十, 本書是您該具備的基本技能。本書特色1.涵蓋 Office2016的 Word、Excel、PowerPoint、 Access 四種常見軟體,以實際範例做介紹,讓您 一看就懂!2.全書針對商業環境使用得到的文書應 用、數據統計、商業簡報、資料庫應用,以實際 範例帶領讀者操作,讓您看過之後能夠立即應 用!

# ■2 學校資料查詢

- **家 長 教 師 市 民**
- 提供市民查詢本市公私立高中職國中小學,以複合式查詢功能,提供學校網站連結、地圖導引、 學校地址、電話等資料

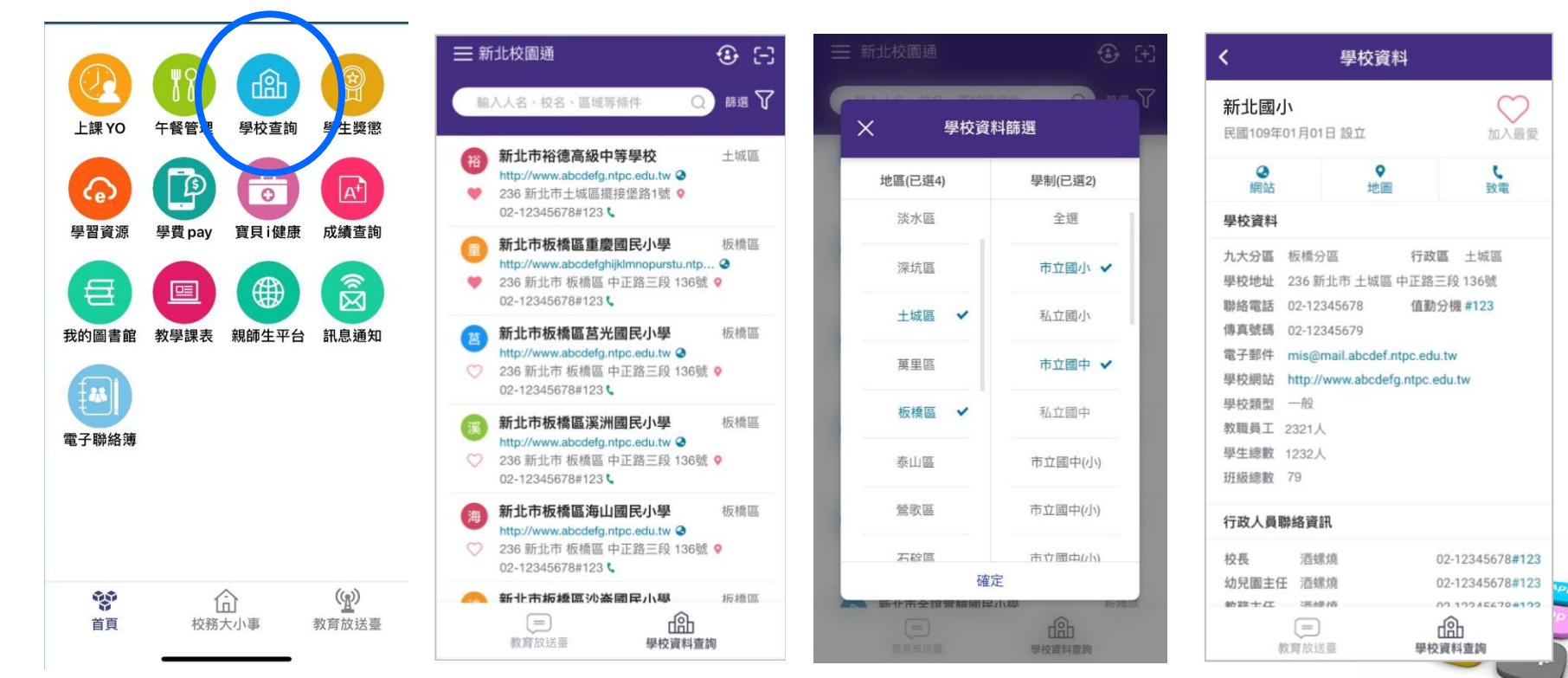

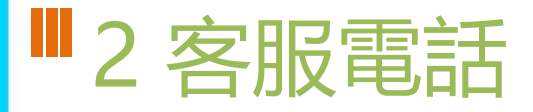

- **02-80723456#552**
- **04-37073909#40**

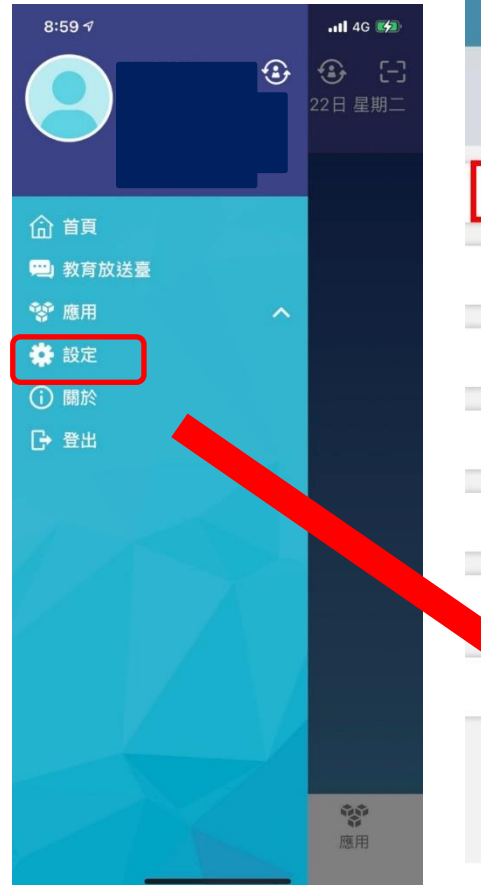

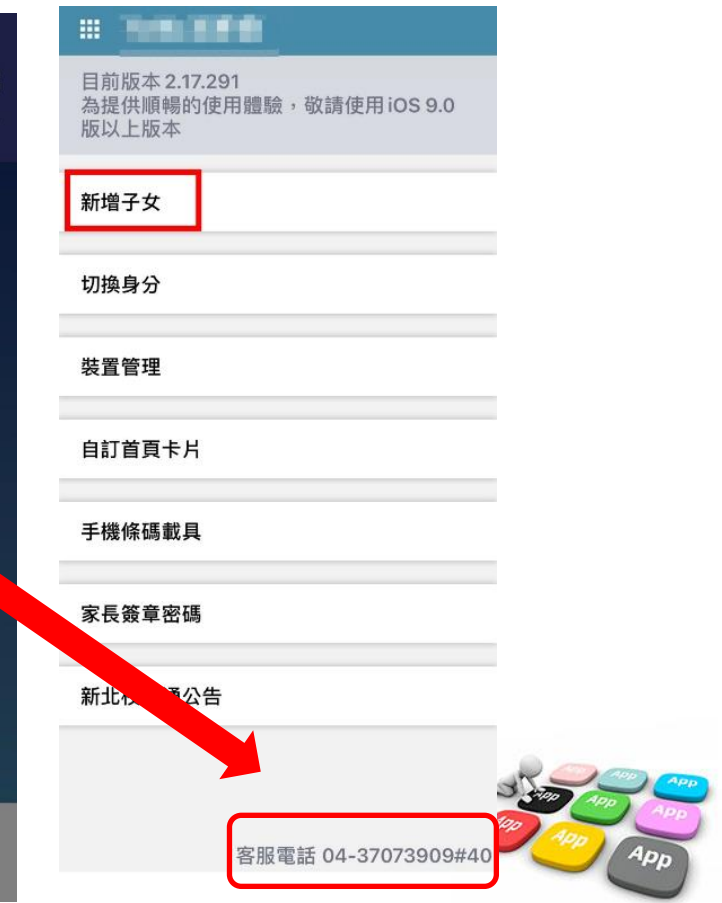

# **2 「智慧生活e起來」 LINE社群**

## 專門解決「新北校園通APP」問題 (教育局教資科專人管理與統一解答)

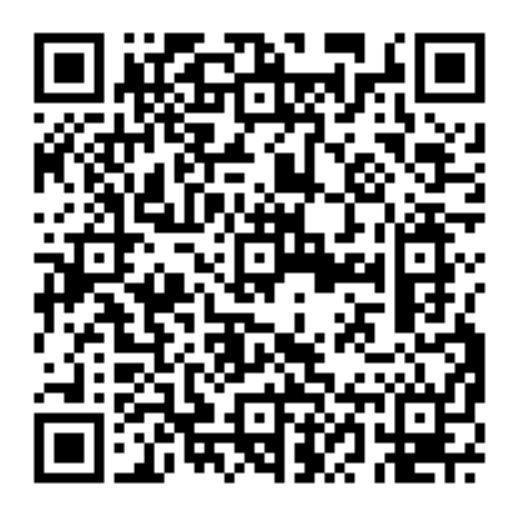

https://line.me/ti/g2/Fi-VcdLGZ\_6A-DgcvGx4Lw?utm\_source=invita ion&utm\_medium=link\_copy&utm\_campaign=default

# **補充 家長申請親師生平台帳號方式**

• 方法一:

1.家長用子女的「學生帳號」登入「校務行政系統」之後, 畫面左邊點選「家長人事管理」提出家長帳號申請。 2.再請導師進入「校務行政系統」,點選「家長人事管理」模組, 核准家長帳號。

• 方法二:

提供導師身分證字號、姓名、出生年月日、手機號碼, 請導師進入「校務行政系統」,點選「家長人事管理」模組, 幫家長新增帳號。

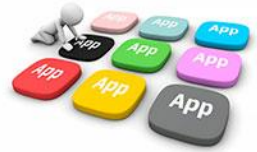

# **補充 親師生平台帳號審核**

### **家長申請「親師生平台」和「校務行政系統」帳號,需要導師審核通過**

• 審核路徑:校務行政系統—家長人事管理

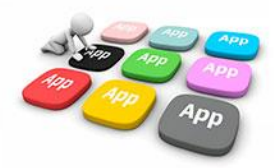

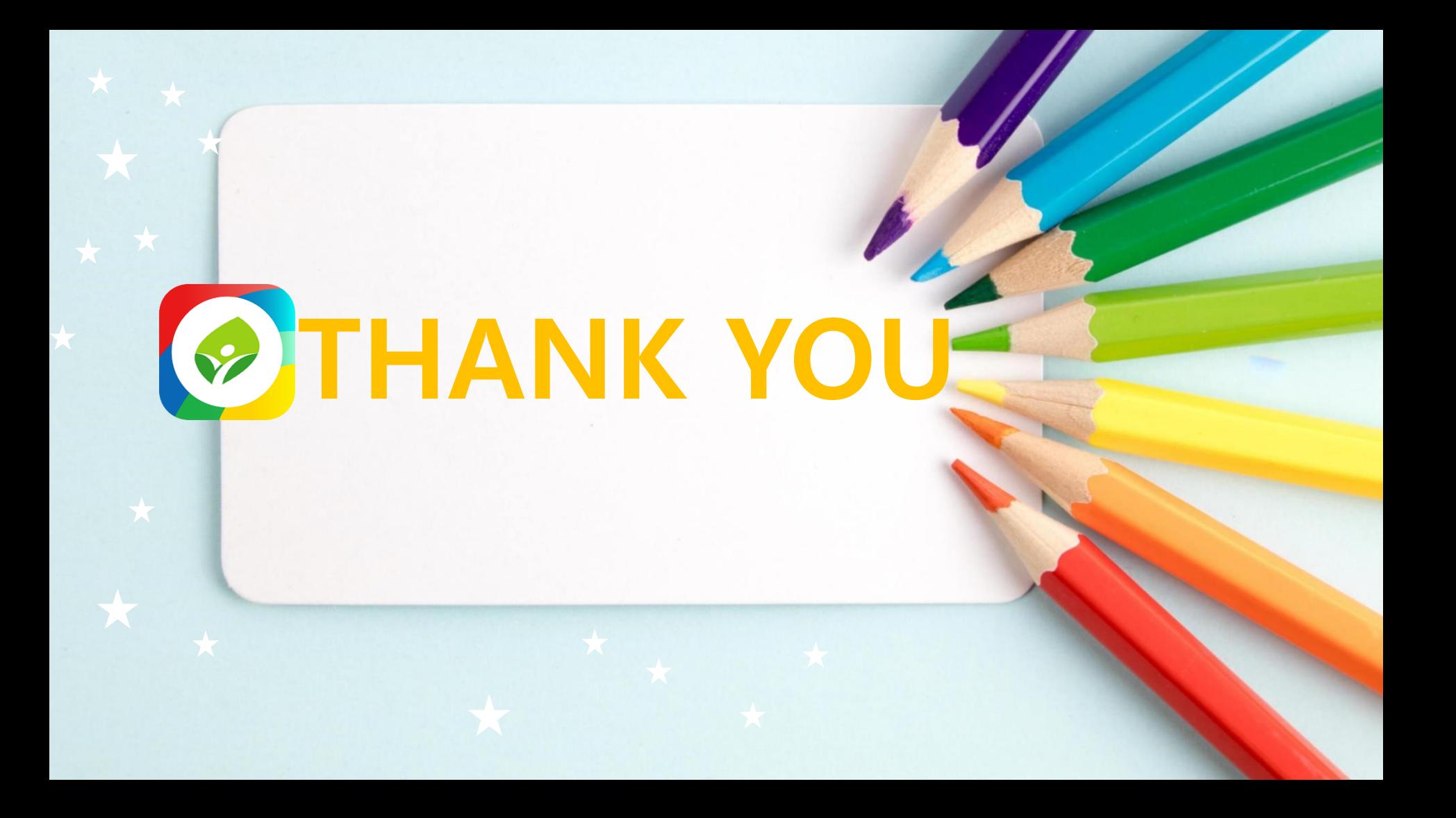